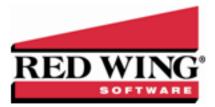

## Create a Budget that Automatically Budgets the Cash Account

| Document #: 3105 Product: Center | erPoint <sup>®</sup> Accounting |
|----------------------------------|---------------------------------|
|----------------------------------|---------------------------------|

CenterPoint Accounting has a variety of options available in budgeting. These tools can be used to create anything from a basic budget to a budget that does "if - then" computing. In this example, we'll be setting up a budget for revenue and expense accounts but also offsets to cash. This type of a budget will help you track your cash flow flow for the year and assist in planning the need for operating loans.

The budget screen displays three tabs. All budget amounts are entered in the Flow of Funds tab. The information from the Flow of Funds tab is also then displayed in the Balance Sheet and Income Statement tabs. In this example we are only budgeting for revenue & expense accounts, so the Balance Sheet tab will display actuals.

## Creating a New Basic Budget Offset to Cash

- 1. Select Setup > Budgets.
- 2. On the Open a Budget screen, click **New**.
- 3. On the Budget Properties screen, enter a name used to identify the budget in the **Budget Name** field.

| Q Budget Properti   | es X                    |
|---------------------|-------------------------|
| General Entry Mod   | e                       |
| Budget Name         | Basic Budget            |
| Company             | CenterPoint Farm        |
| From                | 01/01/2018              |
| To                  | 12/31/2018              |
| Balance From        | December 2017 V         |
|                     | Include Account Numbers |
|                     | Order By Account Name ~ |
|                     | Set As Default          |
| Imported<br>Budgets | Budget Status           |
|                     | Add Update Remove       |

- 4. In the From/To boxes, select the range of dates this budget is for.
- 5. The **Balance From** date should be the period prior to what was entered in the previous From box.
- 6. If you are using Account Numbers in your company/fund, select to Include Account Numbers.
- 7. If you chose to Include Account Numbers, in the **Order By** box, select the way you want the account numbers ordered, by **Account Name** or **AccountNumber**.
- If this is the only budget you will be creating for your company/fund, or this is the most commonly used budget for this company/fund, then select Set As Default. By selecting this option, any reports that use budget numbers will automatically use this budget.
- 9. Select the Entry Mode tab.

| Q Budget Properties                             |
|-------------------------------------------------|
| General Entry Mode                              |
| Entry Mode                                      |
| Default Entry Mode Journal Entry Offset to Cash |
| Bank Account State Bank Checking                |
| Entry Defaults                                  |
| Profit Center                                   |
| Production Center                               |
| Production Series 0                             |
| Production Year 0                               |
| Project                                         |
|                                                 |
|                                                 |
|                                                 |
|                                                 |
|                                                 |
|                                                 |
|                                                 |
| OK Cancel 🕜                                     |

- 10. Within the **Default Entry Mode** box, select **Journal Entry Offset to Cash**.
- 11. Select the **Bank Account** (cash and line of credit accounts can be selected). When values are entered in the budget, the system will automatically create offsetting budget numbers for this account. For example, if you enter in \$3000 in an insurance expense account, the system will automatically assign a negative \$3000 budget number to this bank account.
- 12. If this budget is for a particular **Profit Center**, **Production Center**, etc., then select those options. Click **OK** to create the budget.
- 13. A blank budget screen will be displayed.

| si | c Revenue & Expens                   | e Budge  |          |          |          |          |          |                    |          |          |          |          |          |           |
|----|--------------------------------------|----------|----------|----------|----------|----------|----------|--------------------|----------|----------|----------|----------|----------|-----------|
|    |                                      |          | 02/01/11 |          |          |          |          | Budget<br>07/01/11 |          |          |          |          |          | Calculate |
|    |                                      | 01/31/11 | 02/28/11 | 03/31/11 | 04/30/11 | 05/31/11 | 06/30/11 | 07/31/11           | 08/31/11 | 09/30/11 | 10/31/11 | 11/30/11 | 12/31/11 | Tota      |
|    | evenue                               |          |          |          |          |          |          |                    |          |          |          |          |          |           |
|    | Resale of Purchased Livestock        |          |          |          |          |          |          |                    |          |          |          |          |          |           |
|    | Purchased Market Cattle Sales        | 0        |          | 0        | 0        | 0        | 0        | 0                  | 0        | 0        | 0        | 0        | 0        |           |
|    | Resale of Purchased Livestock Total  | 0        | 0        | 0        | 0        | 0        | 0        | 0                  | 0        | 0        | 0        | 0        | 0        |           |
|    | Sales of Depreciable Livestock       |          |          |          |          |          |          |                    |          |          |          |          |          |           |
|    | Purchased Breeding Cattle Sale       | 0        |          | 0        | 0        | 0        | 0        | 0                  | 0        | 0        | 0        | 0        | 0        |           |
|    | Raised Breeding Cattle Sales         | 0        |          | 0        | 0        | 0        | 0        | 0                  | 0        | 0        | 0        | 0        | 0        |           |
|    | Sales of Depreciable Livestock Total | 0        | 0        | 0        | 0        | 0        | 0        | 0                  | 0        | 0        | 0        | 0        | 0        |           |
| •  | Sales of Raised Livestock            |          |          |          |          |          |          |                    |          |          |          |          |          |           |
|    | Hay Sales                            | 0        | 0        | 0        | 0        | 0        | 0        | 0                  | 0        | 0        | 0        | 0        | 0        |           |
|    | Raised Market Cattle Sales           | 0        | 0        | 0        | 0        | 0        | 0        | 0                  | 0        | 0        | 0        | 0        | 0        |           |
|    | Sales of Raised Livestock Total      | 0        | 0        | 0        | 0        | 0        | 0        | 0                  | 0        | 0        | 0        | 0        | 0        |           |
| e  | Sales of Raised Crops                |          |          |          |          |          |          |                    |          |          |          |          |          |           |
|    | Com Sales                            |          |          |          |          |          |          |                    |          |          |          |          |          |           |
|    | Com DP Charpes                       | 0        | 0        | 0        | 0        | 0        | 0        | 0                  | 0        | 0        | 0        | 0        | 0        |           |
|    | Com Moisture Discounts               | 0        | 0        | 0        | 0        | 0        | 0        | 0                  | 0        | 0        | 0        | 0        | 0        |           |
|    | Com Quality Discounts                | 0        | 0        | - 0      | 0        | 0        | 0        | 0                  | 0        | 0        | - 0      | 0        | 0        |           |
|    | Com Sales                            | 0        | 0        | 0        | 0        | 0        | 0        | 0                  | 0        | 0        | 0        | 0        | 0        |           |
|    | Premiums & Incentives                | 0        | 0        | 0        | 0        | 0        | 0        | 0                  | 0        | 0        | 0        | 0        | 0        |           |
|    | Corn Sales Total                     | 0        |          | 0        | 0        | 0        | 0        | 0                  | 0        | 0        | 0        | 0        | 0        |           |
|    | Internal Crop Sales                  | 0        | 0        | 0        | 0        | 0        | 0        | 0                  | 0        | 0        | 0        | 0        | 0        |           |
|    | Sovbean Sales                        | 0        | 0        | 0        | 0        | 0        | 0        | 0                  | 0        | 0        | 0        | 0        | 0        |           |
|    | SB Moisture Discounts                | 0        | 0        | 0        | 0        | 0        | 0        | 0                  | 0        | 0        | 0        | 0        | 0        |           |
|    | SB Quality Discounts                 | 0        |          | 0        | 0        | 0        | 0        | 0                  | 0        | 0        | 0        | 0        | 0        |           |
|    | Sovbean DP Charges                   | 0        |          | 0        | 0        | 0        | 0        | 0                  | 0        | 0        | 0        | 0        | 0        |           |
|    | Soybean Sales                        | 0        |          | 0        | 0        | 0        | 0        | 0                  | 0        | 0        | 0        | 0        | 0        |           |
|    | Soybean Sales Total                  | 0        |          | 0        |          | 0        |          |                    | 0        | 0        |          |          | 0        |           |
|    | Wheat Sales                          |          |          |          |          |          |          |                    |          |          |          |          |          |           |
|    |                                      |          |          |          |          |          |          |                    |          |          |          |          |          |           |
|    | Wheat Moisture Dscounts              | 0        | 0        | 0        | 0        | 0        | 0        | 0                  | 0        | 0        | 0        | 0        | 0        |           |
|    | Wheat Quality Discounts              | 0        | 0        | 0        | 0        | 0        | 0        | 0                  | 0        | 0        | 0        | 0        | 0        |           |
|    | Wheat Sales                          | 0        |          | 0        |          | 0        | 0        | 0                  | 0        | 0        | 0        |          | 0        |           |
|    | Wheat Sales Total                    | 0        |          | 0        |          | 0        |          |                    | 0        | 0        |          |          | 0        |           |
|    | Sales of Raised Crops Total          | 0        | 0        | 0        | 0        | 0        | 0        | 0                  | 0        | 0        | 0        | 0        | 0        |           |

- 14. By default the budget will be monthly. If you prefer to do a quarterly or annual budget, select **Format > Predefined Layouts** and choose the appropriate option.
- 15. Budget numbers can be added into the grid a number of ways:
  - Manually Add Values: To manually add numbers into the grid, simply click in the appropriate cell and enter the number.
    - To duplicate the same amount across a number of periods (for one account), select Edit > Adjustments.

| Accounts                                | ite 🔻               | ▼ Period /      | Current | Adjusted<br>Amount |  |
|-----------------------------------------|---------------------|-----------------|---------|--------------------|--|
|                                         |                     | January 2011    | \$ 0.00 | 10000.00           |  |
| Account Number                          |                     | February 2011   | \$ 0.00 | \$ 10.000.00       |  |
| 1.29.100                                | 00-00-61/ FM/ Fall  | March 2011      | \$ 0.00 | \$ 10.000.00       |  |
| 1.29.110                                | 00-00-61/ FM/ Spr   | April 2011      | \$ 0.00 | \$ 10,000.00       |  |
| 1.29.120                                | 00-00-61/ MC/ Fall  | May 2011        | \$ 0.00 | \$ 10,000.00       |  |
| 1.29.130                                | 00-00-61/MC/Spr     | June 2011       | \$ 0.00 | \$ 10,000.00       |  |
| 1.29.140                                | 00-46-00/ FM/ Fall  | July 2011       | \$ 0.00 | \$ 10,000.00       |  |
| 1.29.150                                | 00-46-00/ FM/ Spr   |                 |         |                    |  |
| 1.29.160                                | 00-46-00/ MC/ Fall  | August 2011     | \$ 0.00 | \$ 10,000.00       |  |
| <                                       |                     |                 | \$ 0.00 | \$ 10,000.00       |  |
| Adjustment Detail                       |                     | October 2011    | \$ 0.00 | \$ 10,000.00       |  |
| Apply all adjustments to Corn \ Emerald |                     | November 2011   | \$ 0.00 | \$ 10,000.00       |  |
|                                         |                     | December 2011   | \$ 0.00 | \$ 10,000.00       |  |
| Adiustment Tvp                          | _                   |                 |         |                    |  |
|                                         |                     |                 |         |                    |  |
| Assign Amount                           | to Multiple Periods | • I             |         |                    |  |
| From To 1/1/2                           | 2011 to 12/31/2011  | $\sim$          |         |                    |  |
|                                         |                     |                 |         |                    |  |
| Existing Da                             | ata Replace 🔻       |                 |         |                    |  |
|                                         |                     |                 |         |                    |  |
| Amou                                    | int \$10,000.00     |                 |         |                    |  |
|                                         |                     | View Production | 1       |                    |  |
|                                         |                     |                 |         |                    |  |

- a. Select the appropriate account on the upper left side of the screen.
- b. If you want to apply the adjustment to the budget properties set for the budget, select the **Apply all adjustments to [xxxx]** check box where [xxxx] is the name of the current entry default values as displayed at the top of the budget screen.
- c. In the Adjustment Type field, select Assign Amounts to Multiple Periods.
- d. Select the periods in **From To**.
- e. Specify the **Amount**.
- f. Click on **Perform Adjustment** to duplicate that amount in each period selected for this account. To accept the values, click **Save**.
- To distribute an annual amount equally across a number of periods (for one account), select Edit > Adjustments. The process will be the same as above, but change the Adjustment Type to Allocate Amount to Multiple Periods and the Amount should be the annual amount.

| Q Budget Adjustments                                                                                                    |                                                                                                    |                                                                                                    |                                                                                                    |        |
|----------------------------------------------------------------------------------------------------|----------------------------------------------------------------------------------------------------|----------------------------------------------------------------------------------------------------|----------------------------------------------------------------------------------------------------|--------|
| Accounts<br><click filte="" here="" th="" to="" ▼<=""><th>Period /</th><th>Current<br/>Amount</th><th>Adjusted<br/>Amount</th><th></th></click>                                                                                                    | Period /                                                                                                    | Current<br>Amount                                                                                                    | Adjusted<br>Amount                                                                                                    |        |
| Account Number Name   1.29.100 00-00-61/FM/ Fall Image: Control of the control of the control | January 2011<br>February 2011<br>March 2011<br>April 2011<br>May 2011<br>June 2011<br>July 2011<br>August 2011<br>September 2011<br>November 2011<br>December 2011 | \$ 0.00<br>\$ 0.00<br>\$ 0.00<br>\$ 0.00<br>\$ 0.00<br>\$ 0.00<br>\$ 0.00<br>\$ 0.00<br>\$ 0.00<br>\$ 0.00<br>\$ 0.00<br>\$ 0.00<br>\$ 0.00<br>\$ 0.00<br>\$ 0.00<br>\$ 0.00 | E000000   \$ 10,000,00   \$ 10,000,00   \$ 10,000,00   \$ 10,000,00   \$ 10,000,00   \$ 10,000,00   \$ 10,000,00   \$ 10,000,00   \$ 10,000,00   \$ 10,000,00   \$ 10,000,00   \$ 10,000,00   \$ 10,000,00   \$ 10,000,00   \$ 10,000,00 |        |
| Adjustment Type<br>Allocate Amount to Multiple Periods<br>From To 1/1/2011 to 12/31/2011<br>Existing Data Replace<br>Amount \$120,000.00                                                                                                    | View Production                                                                                                    |                                                                                                    |                                                                                                    |        |
| Perform Adjustment                                                                                                    |                                                                                                    | Sav                                                                                                    | e Apply                                                                                                    | Cancel |

Copy From Actual: If you would like to start with a budget that uses last years actual numbers as a basis, select Edit > Copy to Budget.

| Source Properties  |                               | Destination Properties     |                           |
|--------------------|-------------------------------|----------------------------|---------------------------|
| Source             | Actual 👻                      | Period                     | January 2011 🔹            |
| Budget             | P                             | Existing Data              | Replace 🔹                 |
| Period From        | January 2010 🔹                | Entry Mode                 | Open Entry                |
| To                 | December 2010 -               | Bank Account               | P                         |
| Accounts           | Production Services, Chemical |                            |                           |
| Profit Centers     | ALL                           | Copy Profit Centers        | Copy Source Information - |
| Production Centers | ALL                           | Specific Profit Center     | P                         |
| Proiects           | ALL                           | Copy Production Centers    | Copy Source Information   |
| Production Years   | ALL                           | Specific Production Center | Þ                         |
| Production Series  | ALL                           | Copy Projects              | Copy Source Information - |
|                    |                               | Specific Project           | P                         |
|                    |                               | Copy Production Years      | Copy Source Information - |
|                    |                               | Specific Production Year   | 0                         |
|                    |                               | Copy Production Series     | Copy Source Information • |
|                    |                               | Specific Production Series | 0                         |

- a. Select a **Source** of **Actual**.
- b. Select the prior year dates to copy from in the **Period From/To** fields.
- c. Select all the **Revenue & Expense** accounts in the Accounts field.
- d. Select the **Destination Properties** and specify if you want to add or replace the existing data, the type of entry mode, and how you want to handle copying (copy source information, do not copy leave blank, or assign a specific value).
- e. Click OK.
- Copy From Budget: If you'd like to start this budget with numbers copied from another budget (for example, last years budget numbers), use the same Edit > Copy to Budget process outlined above, but use a Source of Budget instead of Actual.

| Source Properties  |                               | Destination Properties     |                         |   |
|--------------------|-------------------------------|----------------------------|-------------------------|---|
| Source             | Budget 👻                      | Period                     | January 2011 👻          |   |
| Budget             | P                             | Existing Data              | Replace 👻               |   |
| Period From        | January 2010 👻                | Entry Mode                 | Open Entry              | - |
| To                 | December 2010 -               | Bank Account               |                         | Þ |
| Accounts           | Production Services, Chemical |                            |                         |   |
| Profit Centers     | ALL                           | Copy Profit Centers        | Copy Source Information | • |
| Production Centers | ALL                           | Specific Profit Center     |                         | P |
| Projects           | ALL                           | Copy Production Centers    | Copy Source Information | • |
| Production Years   | ALL 🖓                         | Specific Production Center |                         | Þ |
| Production Series  | ALL                           | Copy Projects              | Copy Source Information | - |
|                    |                               | Specific Project           |                         | Þ |
|                    |                               | Copy Production Years      | Copy Source Information | • |
|                    |                               | Specific Production Year   |                         |   |
|                    |                               | Copy Production Series     | Copy Source Information | • |
|                    |                               | Specific Production Series | 0                       |   |

16. When budget amounts are entered into any account, the system will create offsetting amounts in the bank account. For example, if \$3000 was entered in an insurance expense account, the system will automatically created another entry that deducts \$3000 from the Bank Account budget. Budget amounts entered into revenue/income accounts will increase the bank account budget. Amounts entered into expense or cost of goods sold accounts will decrease the bank account budget.

|   |                                | Budgel   |
|---|--------------------------------|----------|
|   |                                | 01/01/11 |
|   |                                | 01/31/11 |
|   | Expenses                       | 01/51/11 |
| [ | Insurance Expense              |          |
|   | 6.08.200 - Health Insruance    | 3,000    |
|   | Insurance Expense Total        | 3,000    |
|   | Expenses Total                 | 3,000    |
|   | Assets                         |          |
| ( | 🗉 Cash                         |          |
|   | 1.01.200 - State Bank Checking | (3,000)  |
|   | Cash Total                     | (3,000)  |
| - | Assets Total                   | (3,000)  |

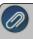

**Note:** Refer to the main "Understanding & Using Budgets" document for additional information on how to change the display of rows, how to delete budget numbers, and a Frequently Asked Questions section.